2015-05

Sluit het toetsenbord en de muis aan Connectez le clavier et la souris Tastatur und Maus anschließen Collegare la tastiera e il mouse

Sluit de netwerkkabel aan (optioneel) Connectez le câble réseau (facultatif) Netzwerkkabel anschließen (optional) Collegare il cavo di rete (opzionale)

**DELL** 

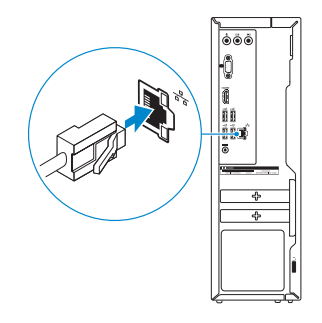

### Connect the power adapter and 4 press the power button

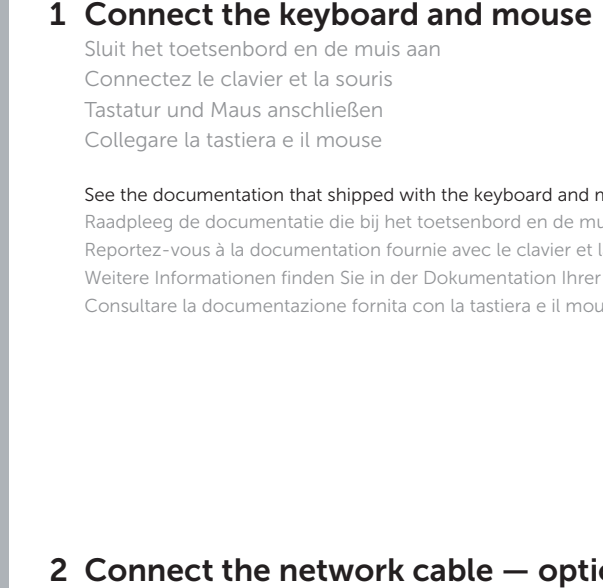

Sluit de netadapter aan en druk op de aan-uitknop Connectez l'adaptateur d'alimentation et appuyez sur le bouton d'alimentation

Netzadapter anschließen und Betriebsschalter drücken

Connettere l'adattatore di alimentazione e premere il pulsante Accensione

 $\begin{picture}(20,20) \put(0,0){\line(1,0){10}} \put(15,0){\line(1,0){10}} \put(15,0){\line(1,0){10}} \put(15,0){\line(1,0){10}} \put(15,0){\line(1,0){10}} \put(15,0){\line(1,0){10}} \put(15,0){\line(1,0){10}} \put(15,0){\line(1,0){10}} \put(15,0){\line(1,0){10}} \put(15,0){\line(1,0){10}} \put(15,0){\line(1,0){10}} \put(15,0){\line(1$ 

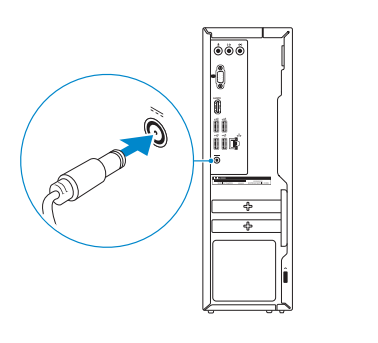

Sluit het beeldscherm aan Connectez l'écran Bildschirm anschließen Collegare lo schermo

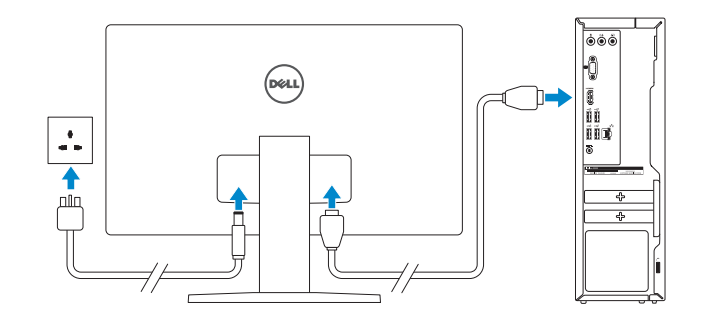

### 2 Connect the network cable  $-$  optional

Schnellstart-Handbuch Guida introduttiva rapida

#### See the documentation that shipped with the keyboard and mouse.

Raadpleeg de documentatie die bij het toetsenbord en de muis is meegeleverd. Reportez-vous à la documentation fournie avec le clavier et la souris. Weitere Informationen finden Sie in der Dokumentation Ihrer Tastatur und Maus. Consultare la documentazione fornita con la tastiera e il mouse.

### 3 Connect the display

Printed in China.

# **Inspiron 3252**

## Quick Start Guide

### 5 Finish operating system setup

Voltooi de installatie van het besturingssysteem Terminez la configuration du système d'exploitation Betriebssystem-Setup abschließen Terminare la configurazione del sistema operativo

- **ZA REMARQUE :** si vous vous connectez à un réseau sans fil sécurisé, saisissez le mot de passe d'accès au réseau sans fil lorsque vous y êtes invité.
- ANMERKUNG: Wenn Sie sich mit einem geschützten Wireless-Netzwerk verbinden, geben Sie das Kennwort für das Wireless-Netzwerk ein, wenn Sie dazu aufgefordert werden.
- **Z N.B.:** Se ci si sta connettendo a una rete wireless protetta, inserire la password di accesso alla rete wireless quando richiesto.

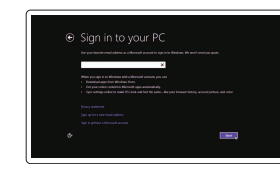

### Ubuntu

#### Follow the instructions on the screen to finish setup.

Volg de instructies op het scherm om de setup te voltooien. Suivez les instructions qui s'affichent pour terminer la configuration. Folgen Sie den Anweisungen auf dem Bildschirm, um das Setup abzuschließen. Seguire le istruzioni visualizzate sullo schermo per terminare la configurazione.

### Windows

Enable security and updates

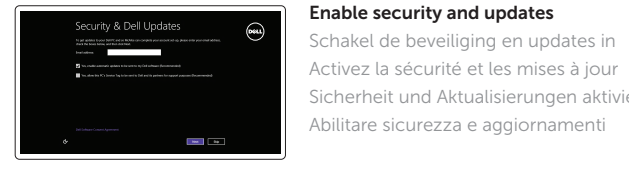

Activez la sécurité et les mises à jour Sicherheit und Aktualisierungen aktivieren Abilitare sicurezza e aggiornamenti

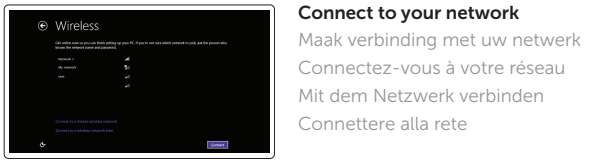

#### **NOTE:** If you are connecting to a secured wireless network, enter the password for the wireless network access when prompted.

N.B.: Als u verbinding maakt met een beveiligd draadloos netwerk, vul dan het wachtwoord voor het netwerk in wanneer daar om gevraagd wordt.

#### Sign in to your Microsoft account or create a local account

Meld u aan bij uw Microsoft-account of maak een lokale account aan Connectez-vous à votre compte Microsoft

ou créez un compte local Bei Ihrem Microsoft-Konto anmelden oder lokales Konto erstellen

Effettuare l'accesso al proprio account Microsoft oppure creare un account locale

Product support and manuals Productondersteuning en handleidingen Support produits et manuels Produktsupport und Handbücher Supporto prodotto e manuali

dell.com/support dell.com/support/manuals dell.com/support/windows dell.com/support/linux

#### Contact Dell

Neem contact op met Dell | Contacter Dell Kontaktaufnahme mit Dell | Contattare Dell dell.com/contactdell

#### Regulatory and safety Regelgeving en veiligheid

Réglementations et sécurité Sicherheitshinweise und Zulassungsinformationen Normative e sicurezza

dell.com/regulatory\_compliance

#### Regulatory model

Wettelijk model | Modèle réglementaire Muster-Modellnummer | Modello di conformità D14S

Regulatory type

Wettelijk type | Type réglementaire Muster-Typnummer | Tipo di conformità D14S001

#### Computer model

Computermodel | Modèle de l'ordinateur Computermodell | Modello del computer Inspiron 3252

© 2015 Dell Inc. © 2015 Microsoft Corporation. © 2015 Canonical Ltd.

**Contract Contract** 

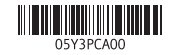

### Features

Kenmerken | Caractéristiques | Funktionen | Funzioni

## Locate your Dell apps in Windows

Zoek uw Dell-apps in Windows Localisez vos applications Dell dans Windows Ihre Dell Apps in Windows ausfindig machen Posizionare le app Dell in Windows

#### SupportAssist Check and update your computer

Controleer de computer en werk deze bij Recherchez des mises à jour et installez-les sur votre ordinateur

Computer überprüfen und aktualisieren Verificare e aggiornare il computer

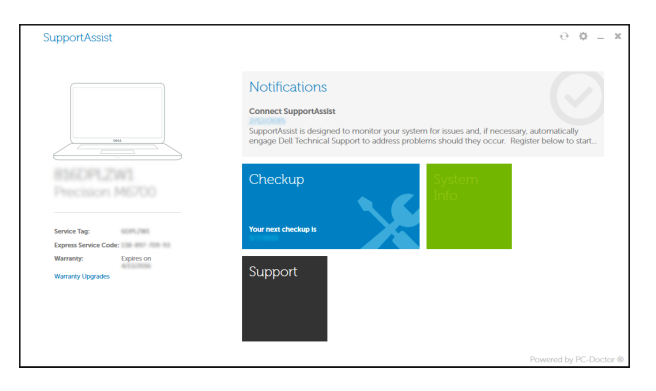

#### Register your computer

Registreer de computer | Enregistrez votre ordinateur Computer registrieren | Registrare il computer

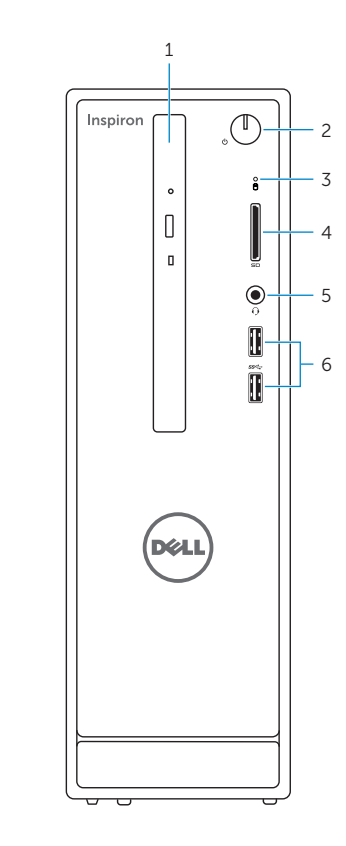

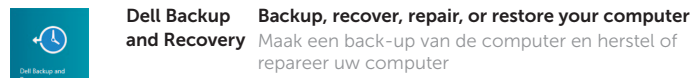

ाच्य

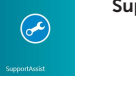

9. HDMI port 10. USB 2.0 ports (4) 11. Power-adapter port 12. Service Tag label 13. Regulatory label 14. Security-cable slot 15. Network port 16. Padlock rings

repareer uw computer

Effectuez une sauvegarde, récupération, réparation ou

restauration de votre ordinateur

- 9. HDMI-Anschluss
- 10. USB 2.0-Anschlüsse (4)
- 11. Netzadapteranschluss
- 12. Service-Tag-Etikett
- 13. Normenetikett
- 14. Sicherheitskabeleinschub
- 15. Netzwerkanschluss
- 16. Ringe für Vorhängeschloss

Computer sichern, wiederherstellen oder reparieren Effettuare il backup, il recupero, la riparazione o il

ripristino del computer

### Learn how to use Windows

Lees meer over het gebruik van Windows Apprenez à utiliser Windows Informationen zur Verwendung von Windows Come usare Windows

- 
- 
- 
- 
- 13. Étiquette de conformité aux normes
- 14. Emplacement pour câble de sécurité
- 
- 16. Anneaux pour cadenas

### Help and Tips

Hulp en tips | Aide et conseils Hilfe und Tipps | Aiuto e suggerimenti

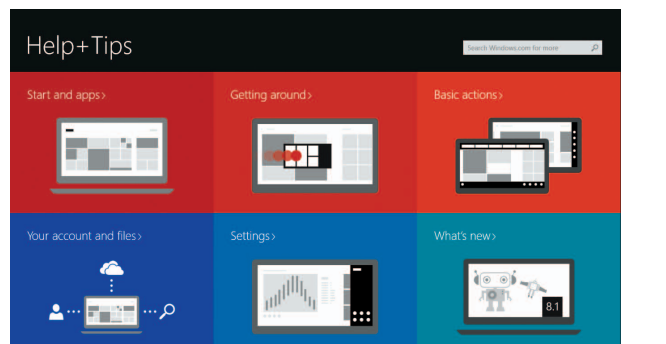

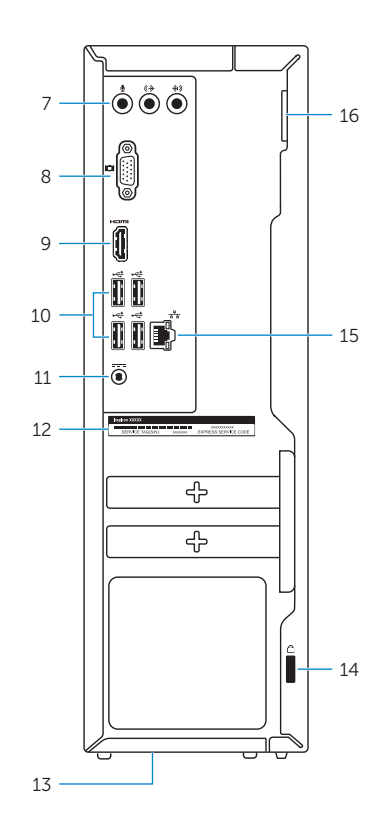

- 1. Optical drive
- 2. Power button
- 3. Hard-drive activity light
- 4. Media-card reader
- 5. Headset port
- 6. USB 3.0 ports (2)
- 7. Audio ports (3)
- 8. VGA port
- 1. Optisch station
- 2. Aan-/uitknop
- 3. Activiteitenlampje vaste schijf
- 4. Mediakaartlezer
- 5. Headsetpoort
- 6. USB 3.0-poorten (2)
- 7. Audiopoorten (3)
- 8. VGA-poort
- 1. Lecteur optique
- 2. Bouton d'alimentation
- 3. Voyant d'activité du disque dur
- 4. Lecteur de carte mémoire
- 5. Port pour casque
- 6. Ports USB 3.0 (2)
- 7. Ports audio (3)
- 8. Port VGA
- 1. Optisches Laufwerk
- 2. Betriebsschalter
- 3. Festplattenaktivitätsanzeige
- 4. Medienkartenleser
- 5. Kopfhöreranschluss
- 6. USB 3.0-Anschlüsse (2)
- 7. Audioanschlüsse (3)
- 8. VGA-Anschluss
- 1. Unità ottica 2. Accensione 4. Lettore di schede flash 5. Porta auricolare 6. Porte USB 3.0 (2)
- 7. Porte audio (3)
- 8. Porta VGA
- 12. Servicetag
- 13. Regelgevingsplaatje
- 14. Sleuf voor beveiligingskabel
- 15. Netwerkpoort
- 
- 9. Port HDMI
- 10. Ports USB 2.0 (4)
- 11. Port de l'adaptateur d'alimentation
- 12. Étiquette de numéro de série
- 
- 
- 15. Port réseau
- 
- 11. Poort voor stroomadapter
- 
- 
- 
- 
- 
- 16. Beugels van hangslot

9. HDMI-poort 10. USB 2.0-poorten (4)

- 9. Porta HDMI
- 10. Porte USB 2.0 (4)
- 3. Indicatore di attività del disco rigido 11. Porta dell'adattatore di alimentazione
	- 12. Etichetta Numero di servizio
	- 13. Etichetta di conformità alle normative
	- 14. Slot cavo di protezione
	- 15. Porta di rete
	- 16. Anelli del lucchetto